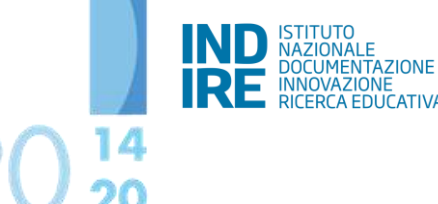

Per la scuola competenze e ambienti per l'apprendimento

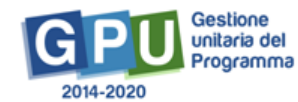

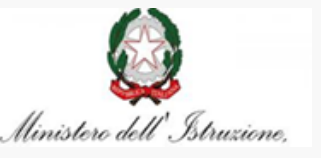

**UNIONE EUROPEA** Fondo sociale europeo Fondo europeo di sviluppo regionale

**AVVISO PUBBLICO 19146 DEL 06/07/2020 PER IL SUPPORTO A STUDENTESSE E STUDENTI DELLE SCUOLE SECONDARIE DI PRIMO E DI SECONDO GRADO PER LIBRI DI TESTO E KIT SCOLASTICI IN SEGUITO ALL'EMERGENZA COVID -19**

**PRESENTAZIONE DELLA CANDIDATURA PIATTAFORMA DI GESTIONE DELLA PROGRAMMAZIONE UNITARIA GPU 2014-2020**

Versione del 15/07/2020

#### **Gestione interventi**

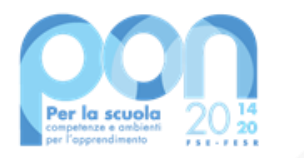

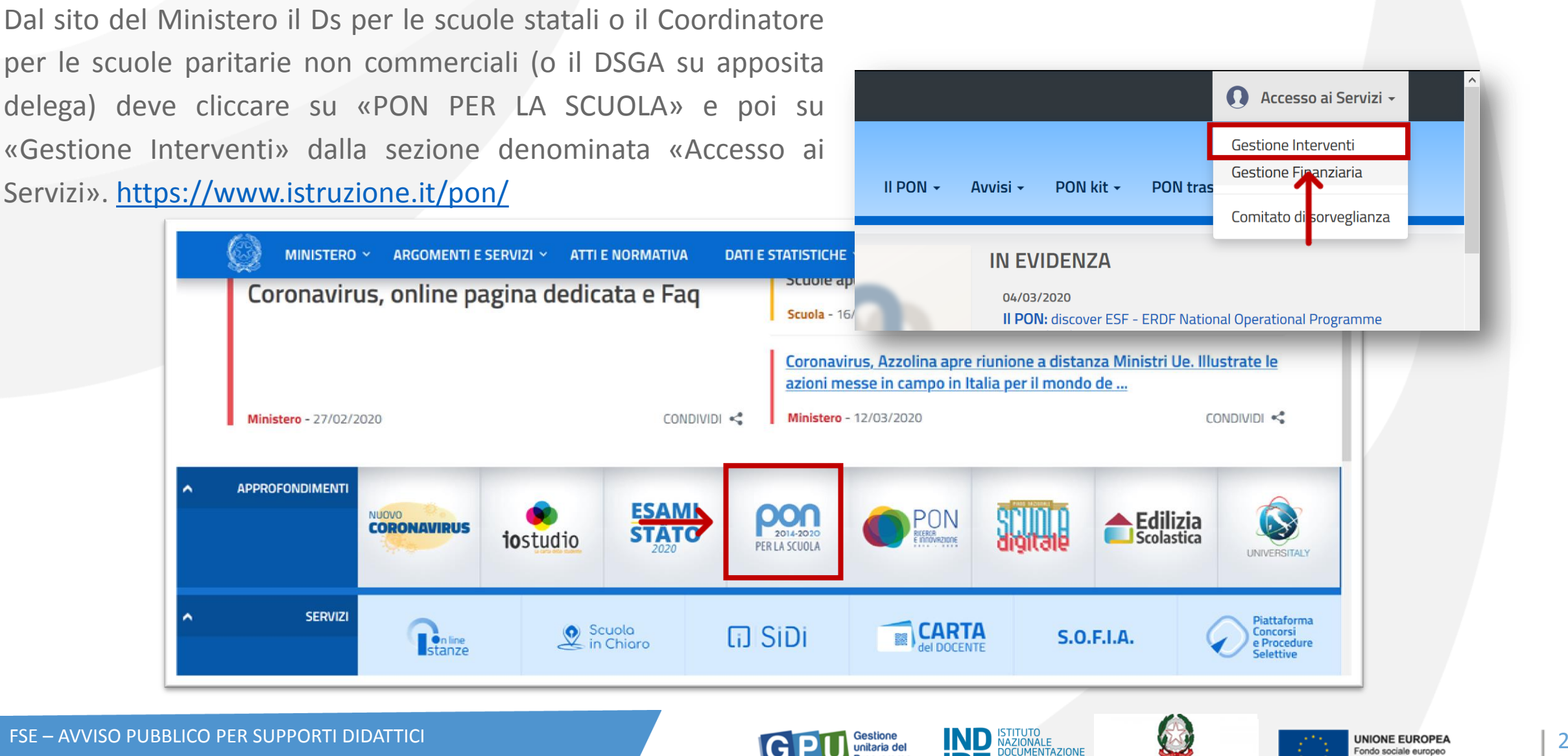

2014-2020

**INNOVAZIONE** 

**RICERCA EDUCATIVA** 

Ministero dell'Istruzione,

ondo europeo di sviluppo regionale

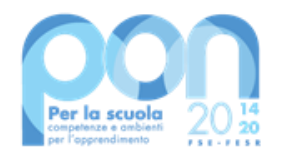

Dalla pagina GPU cliccare su «Accesso al sistema» e poi su «Accedi» nel riquadro dedicato al login tramite credenziali SIDI.

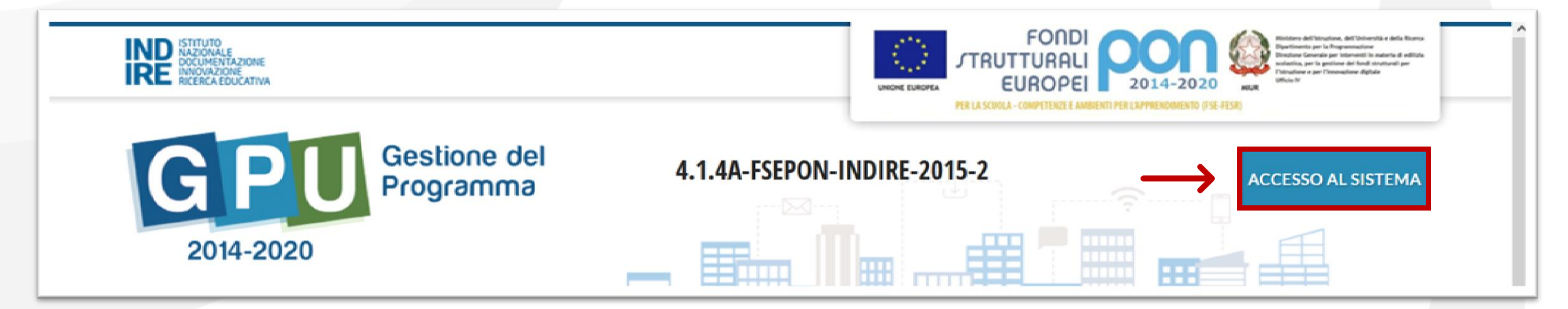

Per entrare nel sistema è necessario inserire le credenziali di accesso (nome utente e password) fornite dall'Indire o dal Sidi. Se le credenziali sono state inviate dall'Indire, per accedere bisogna selezionare "Indire"; se sono state inviate dal Sidi è necessario scegliere "SIDI"

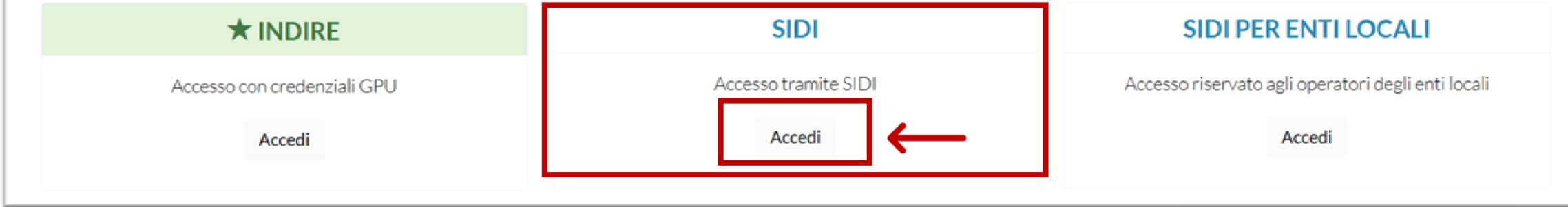

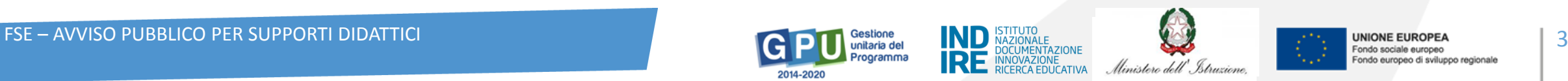

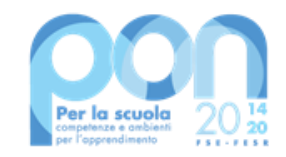

Dopo aver effettuato il login in GPU il Sistema presenta l'elenco delle abilitazioni dell'utente. Cliccare su «Entra» in corrispondenza del codice meccanografico per cui si intende presentare la candidatura al fine di visualizzare la pagina di lavoro dedicata.

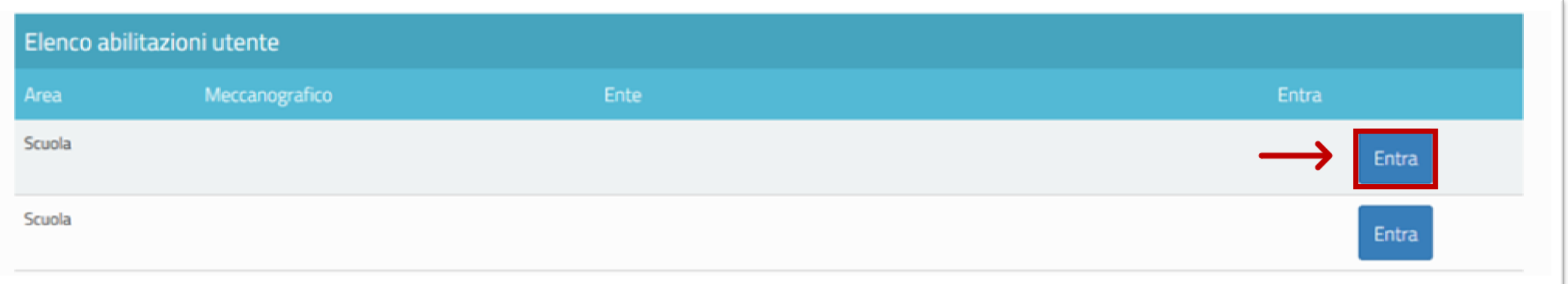

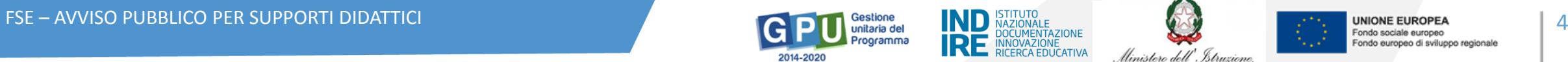

2014-2021

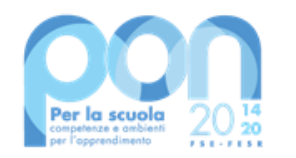

# **Pagina di lavoro**

La pagina si configura come un vero e proprio cruscotto di lavoro in cui sono messe a disposizione tutte le funzioni utili per la candidatura, la documentazione e la gestione dei Progetti FSE.

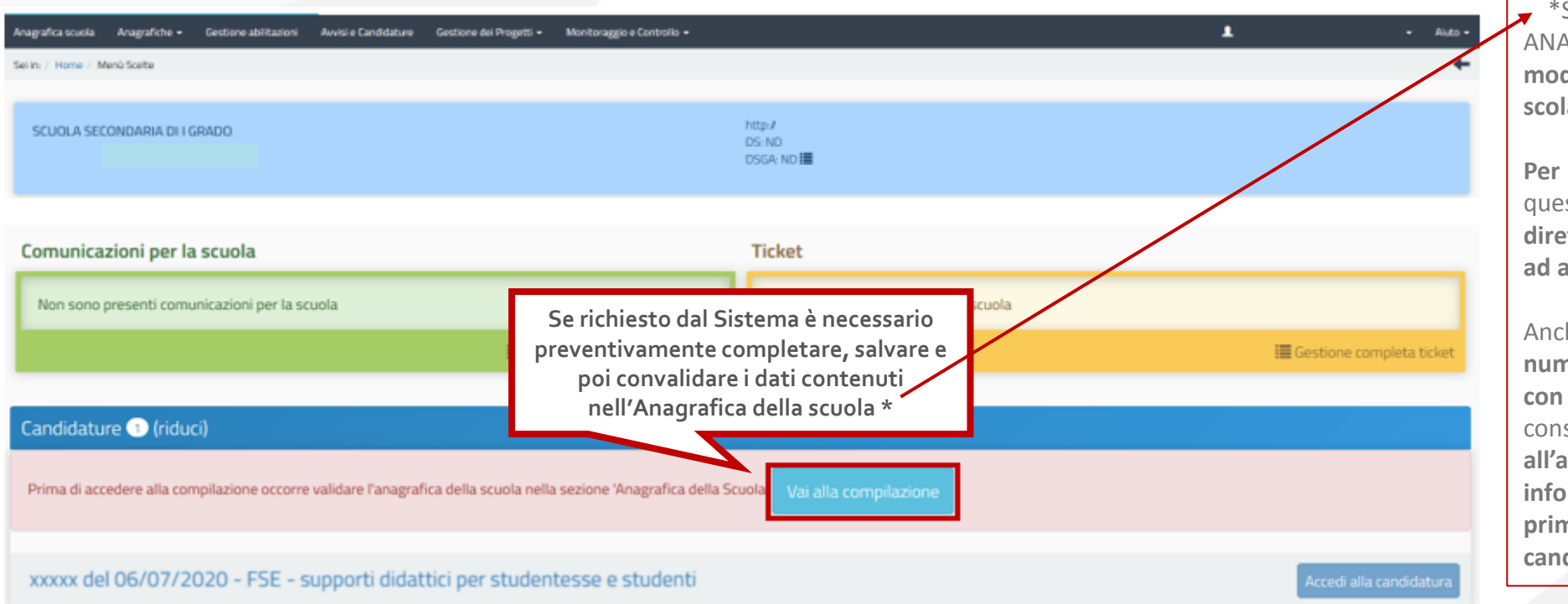

 \*Si specifica che nella SCHEDA ANAGRAFICA **non possono essere modificati i dati relativi ai plessi scolastici e al numero di alunni**.

**Per gli Istituti scolastici statali**, questi dati sono acquisiti **direttamente dal SIDI e aggiornati ad avvio di ogni anno scolastico.**

Anche **per le scuole paritarie** il **numero degli alunni è allineato con i dati registrati su SIDI.** Si consiglia pertanto **di provvedere all'aggiornamento su SIDI delle informazioni relative agli alunni prima della compilazione della candidatura.**

TSE – AVVISO PUBBLICO PER SUPPORTI DIDATTICI SUNTEROPEAN MELLO DEL CONTROLLERO DEL CONTROLLERO DEL CONTROLLERO DEL CONTROLLERO DEL CONTROLLERO DEL CONTROLLERO DEL CONTROLLERO DEL CONTROLLERO DEL CONTROLLERO DEL CONTROLLERO

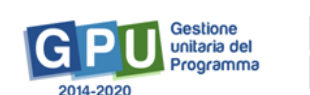

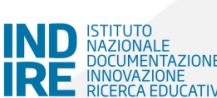

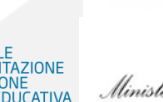

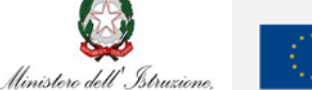

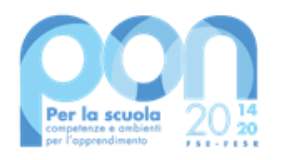

# **Pagina di lavoro**

Il DS per le scuole statali e il Coordinatore per le scuole paritarie non commerciali possono abilitare eventuali collaboratori a operare nell'ambiente di candidatura dell'Avviso. Cliccando sulla voce «Gestione abilitazioni» e poi in corrispondenza della colonna «Operatori abil. Compilazione» potranno essere selezionati nominativi già presenti a Sistema («Scegli») o inserite nuove anagrafiche («Nuova anagrafica).

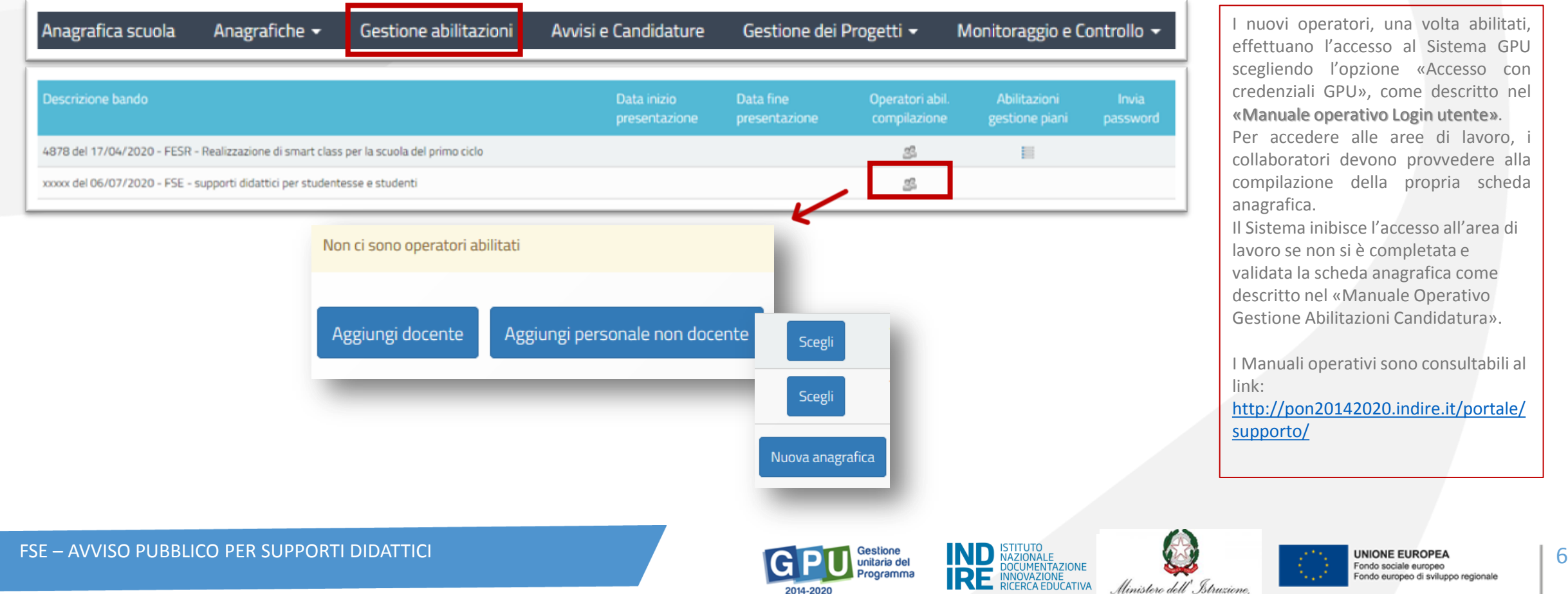

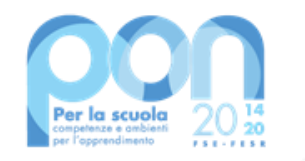

Per poter accedere all'area preposta per la compilazione della candidatura il Ds per le scuole statali o il Coordinatore per le scuole paritarie (o il DSGA con apposita delega) deve cliccare su «Avvisi e Candidature» e «Accedi alla candidatura» in corrispondenza dell'Avviso 19146 del 06/07/2020 - FSE - Supporti didattici per studentesse e studenti.

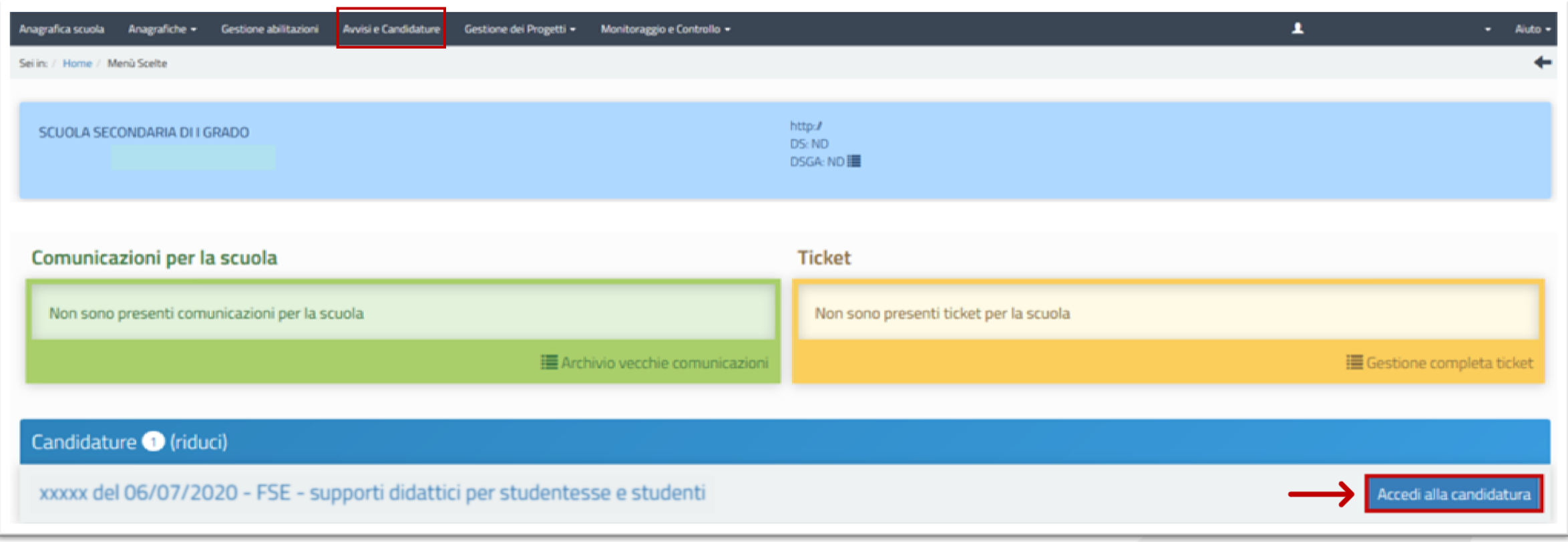

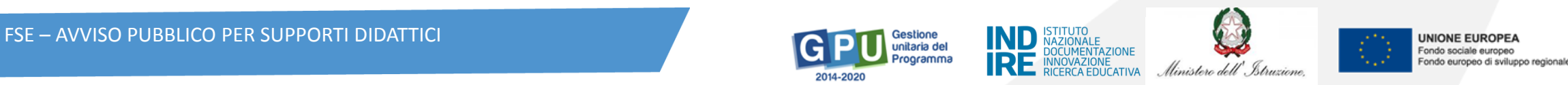

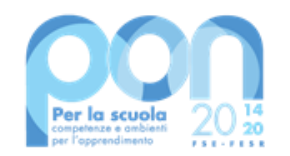

#### **Gestione candidatura**

L'area per la gestione della candidatura è costituita da quattro sezioni:

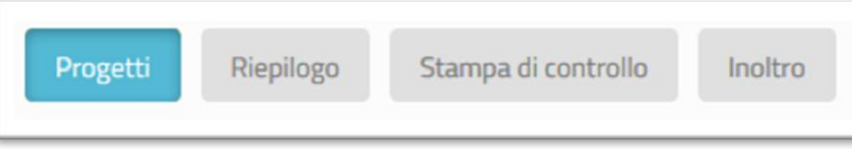

#### Per iniziare a compilare la candidatura cliccare su «Nuovo Progetto»

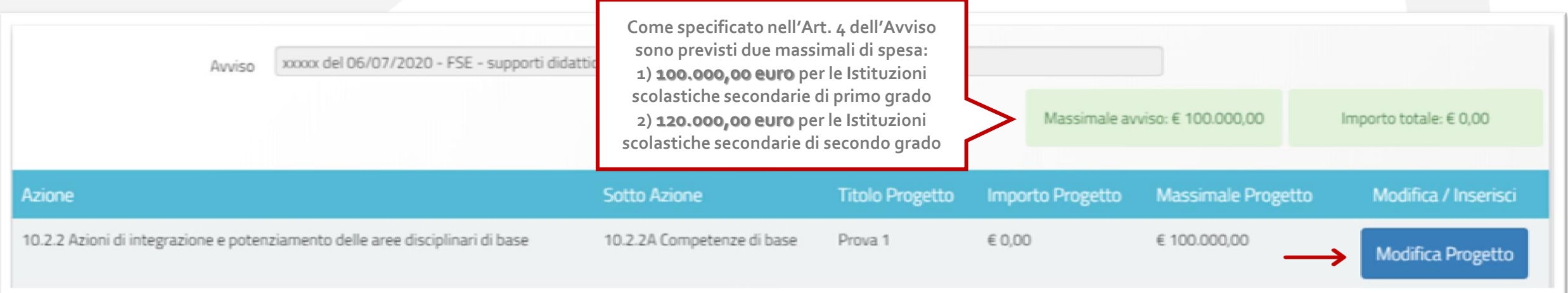

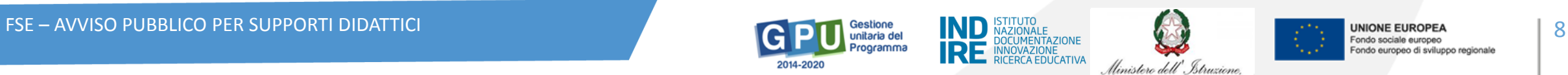

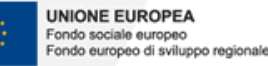

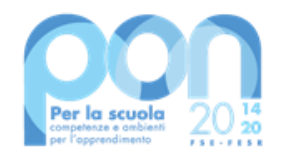

#### **Gestione candidatura - Progetto**

Si apre un'area in cui è necessario inserire e salvare il titolo del Progetto.

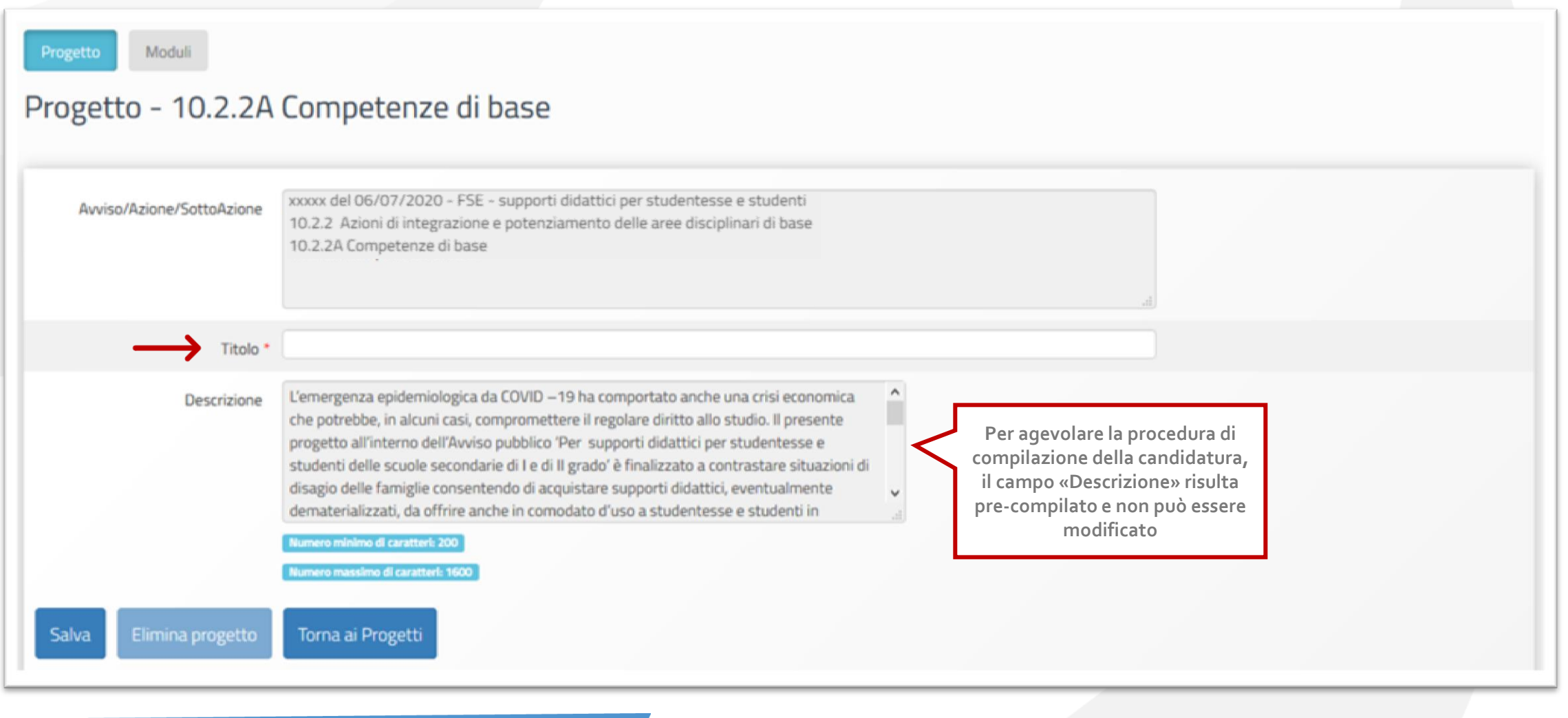

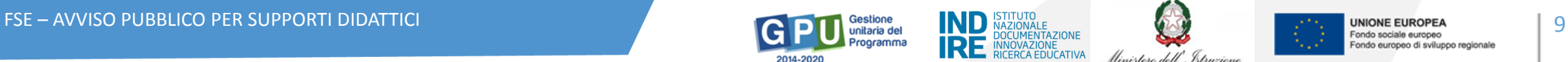

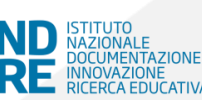

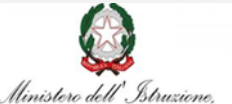

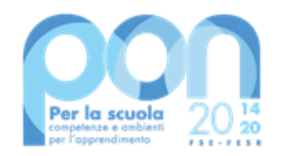

#### **Gestione candidatura - Moduli**

Si passa automaticamente alla compilazione del modulo del Progetto. Per accedere alla compilazione è necessario cliccare su «Nuovo modulo».

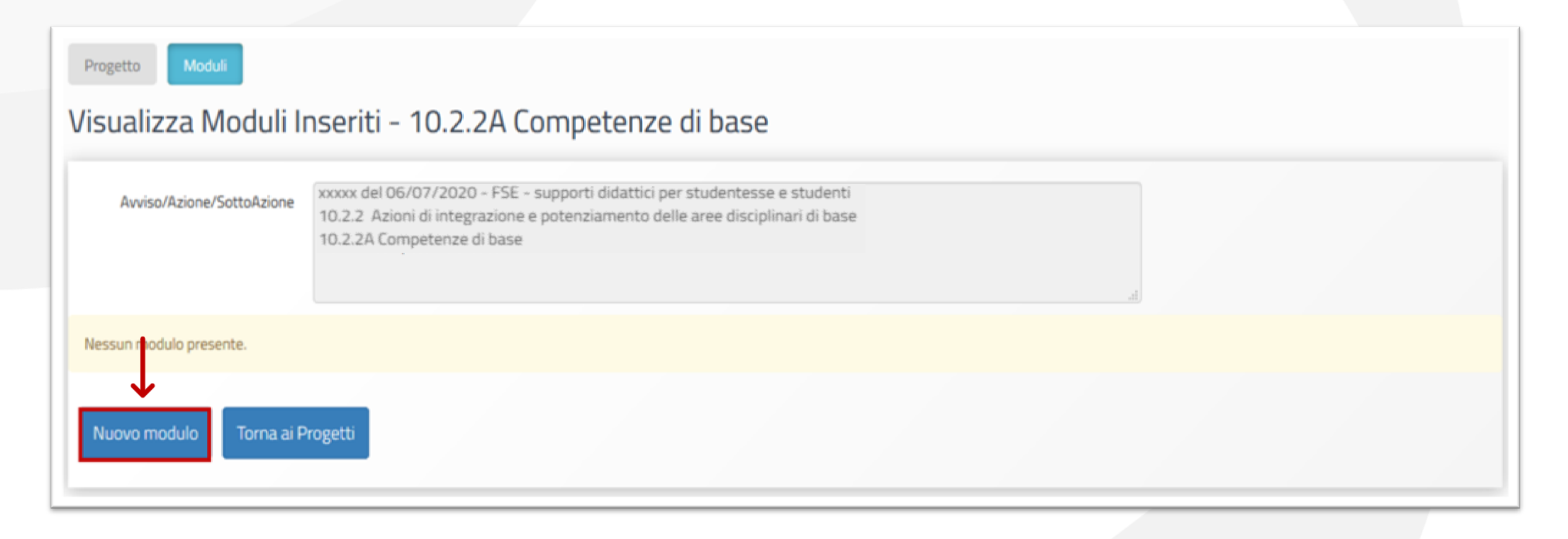

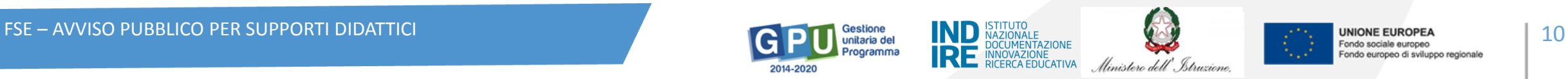

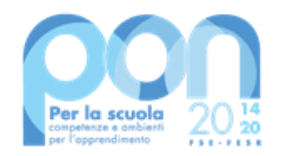

#### **Gestione candidatura - Moduli**

Si apre un'area in cui è necessario inserire e salvare una serie di dati obbligatori contrassegnati con «\*».

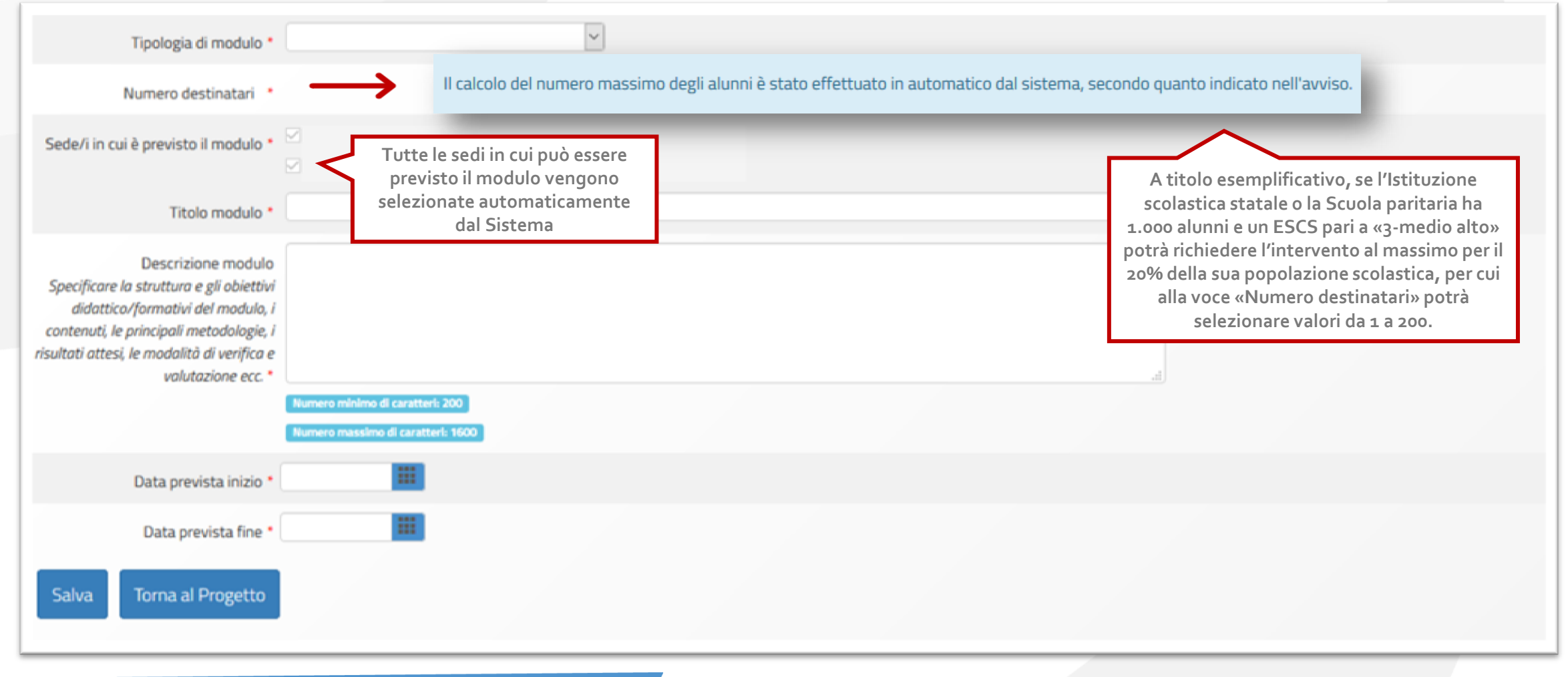

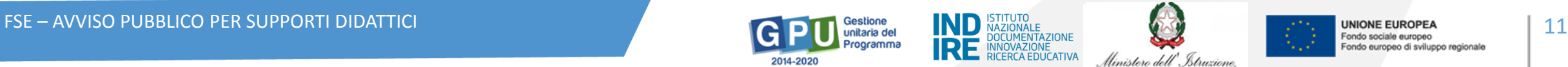

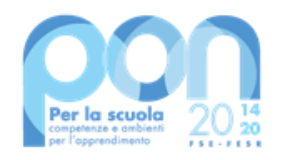

# **Gestione candidatura - Scheda finanziaria**

Dopo aver salvato tutte le informazioni relative al modulo si apre la «Scheda finanziaria» che contiene tutte le voci di costo previste dall'Avviso. La «Scheda finanziaria» deve essere convalidata ai fini dell'invio della candidatura.

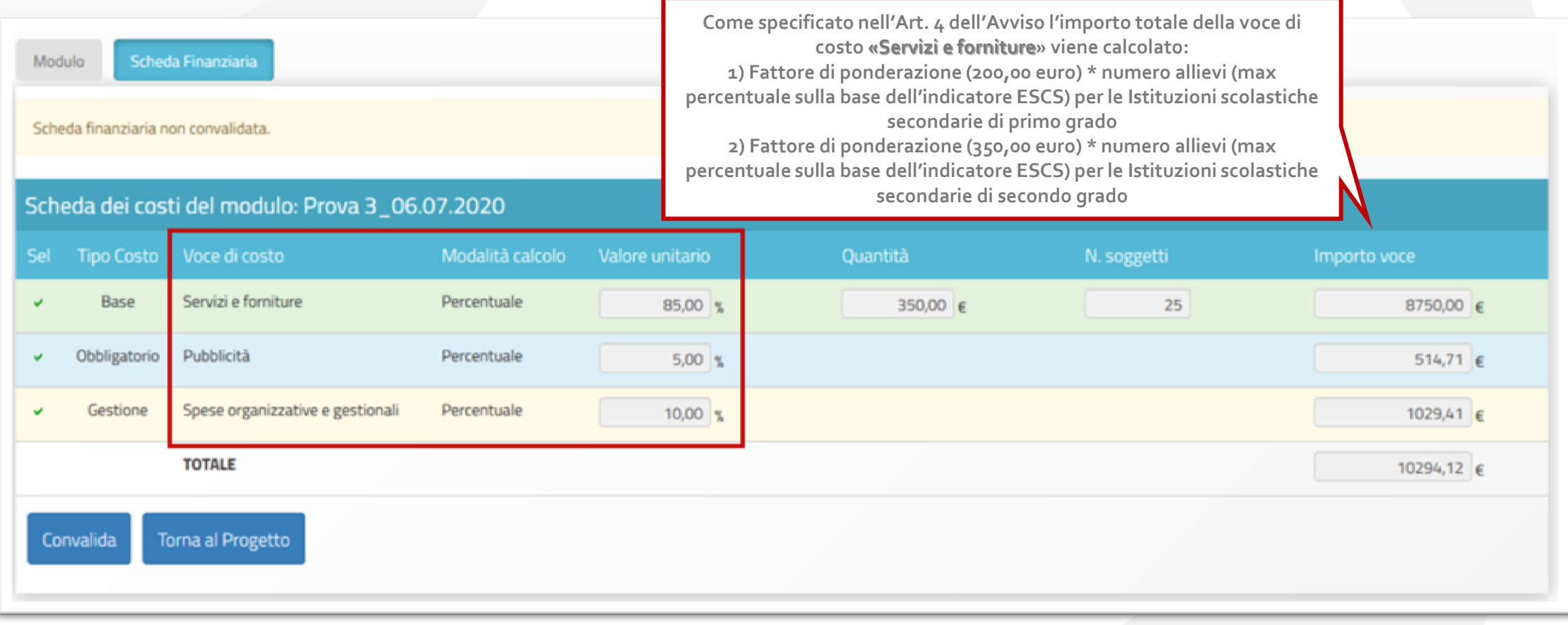

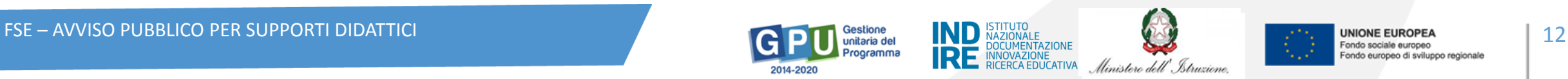

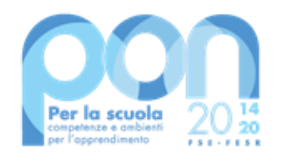

# **Gestione candidatura - Riepilogo**

Dall'area «Riepilogo» è possibile visualizzare la sintesi dei dati inseriti nelle sezioni «Progetto» e «Moduli». Cliccare in corrispondenza della colonna «Visualizza dettagli» per visualizzare un riepilogo dei contenuti del modulo e delle voci di costo della scheda finanziaria.

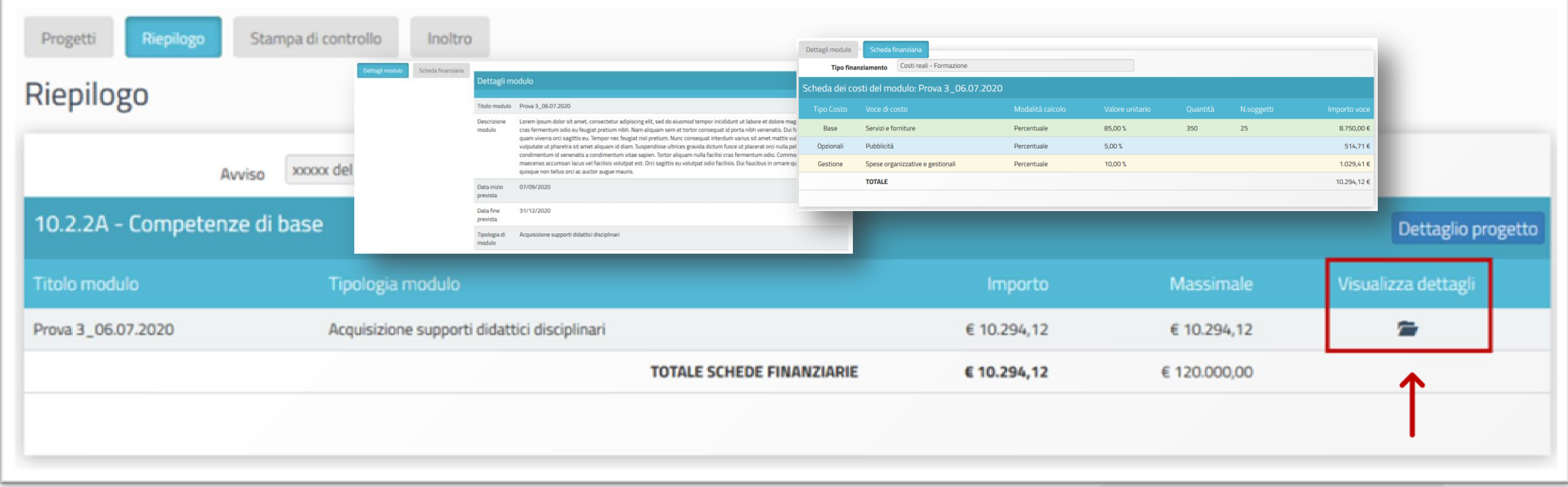

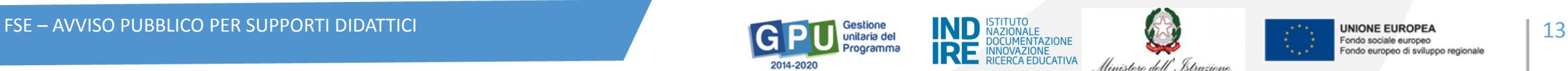

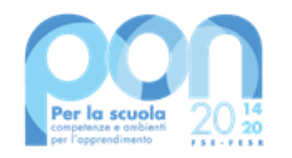

Dall'area «Stampa di controllo» vengono visualizzati in formato «.pdf» tutti i dati inseriti nelle sezioni necessarie per la corretta compilazione della candidatura.

**Si ricorda che la copia della proposta progettuale generata dalla funzione «Stampa di controllo» non è valida ai fini della trasmissione della candidatura sulla piattaforma finanziaria SIF2020, mentre è valida solo la copia stampabile nell'area «Inoltro» (successivamente all'invio online).**

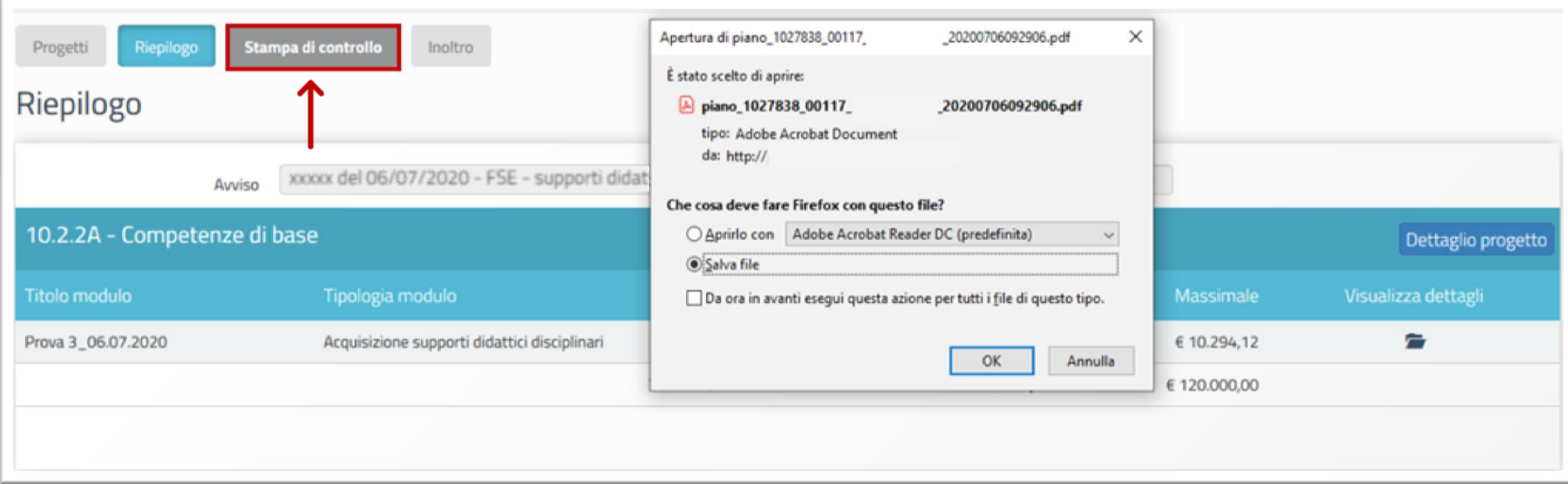

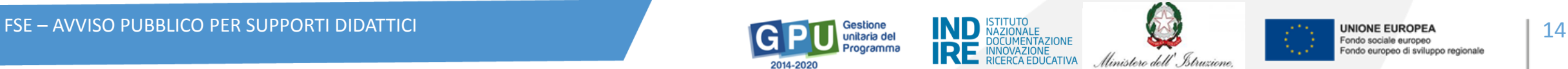

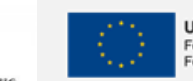

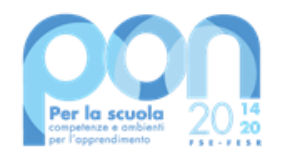

# **Gestione candidatura - Inoltro**

Dall'area «Inoltro» il Ds per le scuole statali o il Coordinatore per le scuole paritarie non commerciali (o il DSGA con apposita delega), dopo aver flaggato le due dichiarazioni obbligatorie contrassegna con «\*», invia la candidatura.

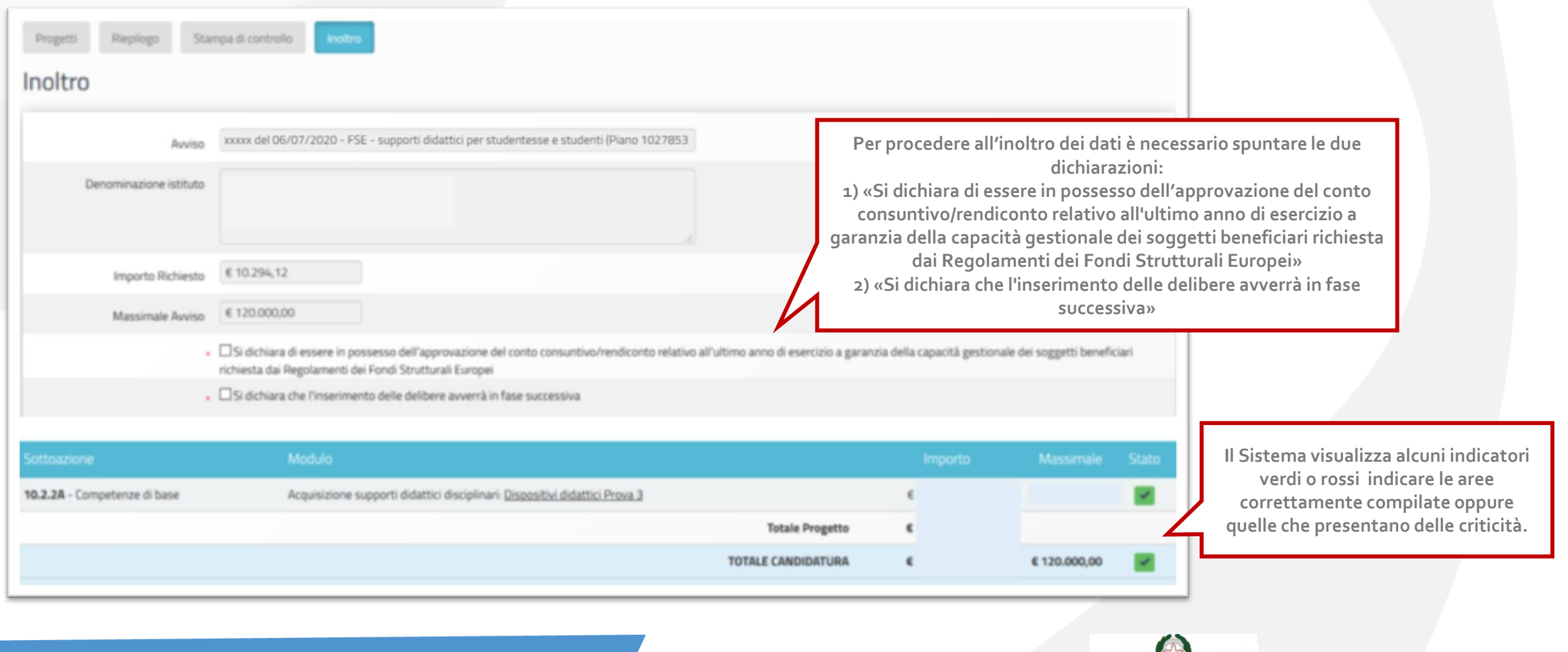

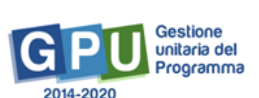

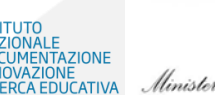

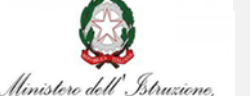

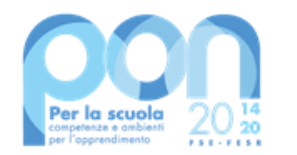

# **Gestione candidatura - Inoltro**

Per le sole Istituzioni scolastiche paritarie non commerciali, ai fini dell'inoltro della candidatura, è necessario allegare il documento attestante lo status di scuola paritaria non commerciale ai sensi del Decreto Ministeriale 181/2020. Per maggiore chiarezza è possibile di visionare il Decreto cliccando su «Scarica il Decreto Ministeriale 181/2020».

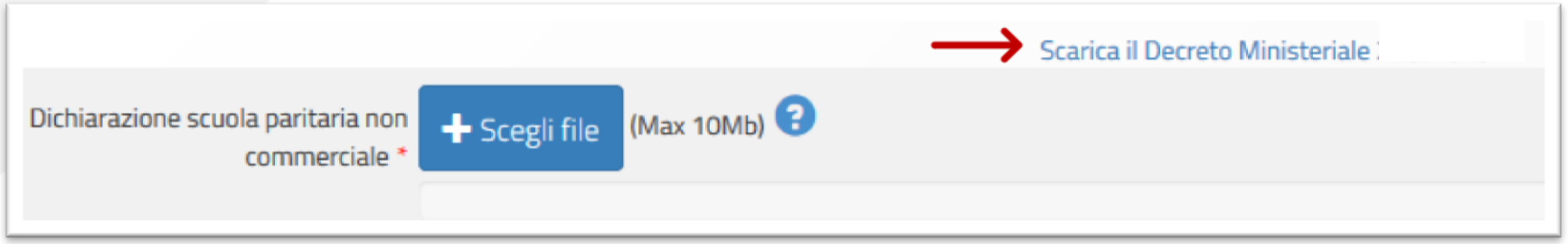

Si precisa che il documento da caricare a Sistema deve essere quello trasmesso all'USR di competenza per l'anno scolastico in corso e che il riconoscimento della scuola paritaria come non commerciale deve risultare acquisito in data antecedente rispetto a quella dell'inoltro della candidatura sulla piattaforma GPU.

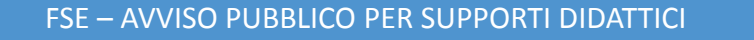

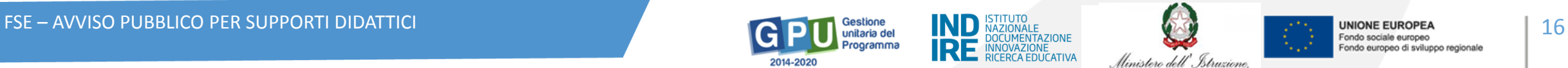

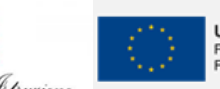

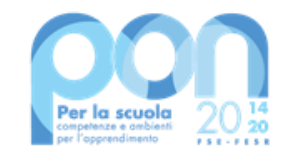

# **Gestione candidatura - Stampa definitiva**

Effettuato l'inoltro (il Sistema avvisa che l'operazione è andata a buon fine riportando data e ora dell'invio) cliccare su «Clicca qui per generare la stampa definitiva» per scaricare il «.pdf» definitivo della candidatura che dovrà essere firmato digitalmente e trasmesso sulla piattaforma finanziaria SIF2020 entro i termini previsti dall'Avviso.

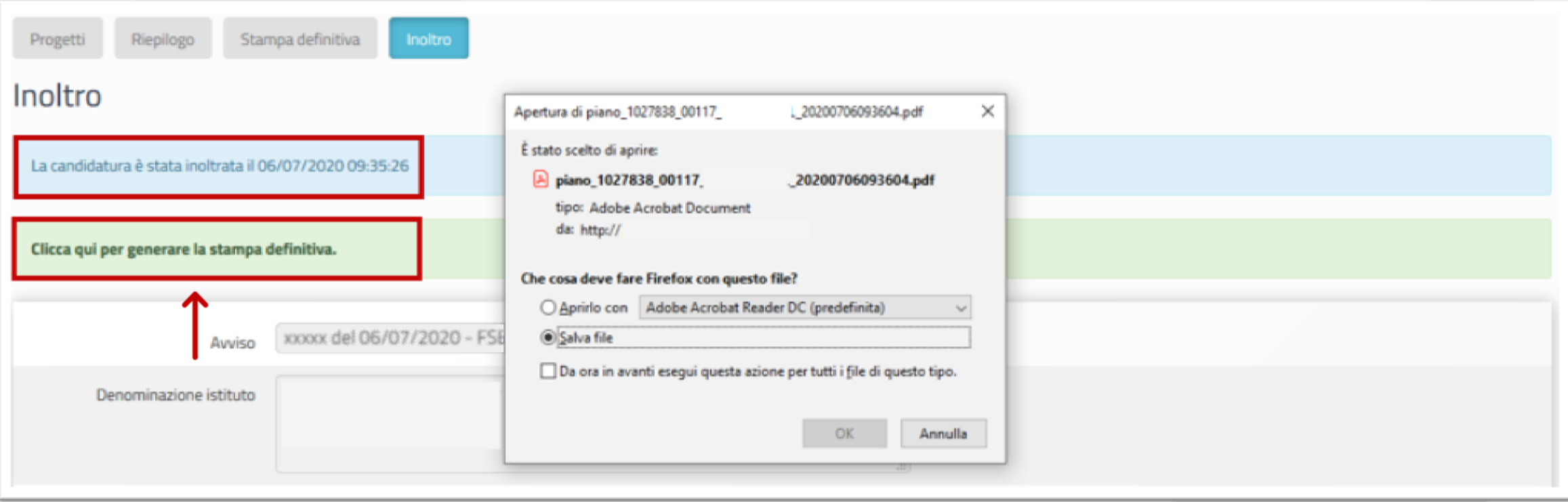

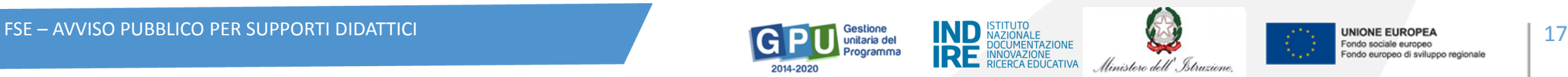

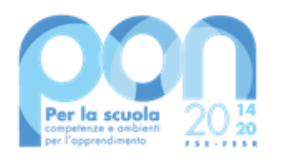

# **Richiesta di sblocco**

Dopo aver effettuato l'inoltro, i dati della candidatura non possono più essere modificati. Solo se strettamente necessario, è possibile accedere alla funzione di «Gestione delle richieste di sblocco» dall'area «Monitoraggio e controllo» per inviare una richiesta di sblocco dell'inoltro della candidatura in caso di presenza di errori di compilazione per potervi apportare le modifiche che si ritengono necessarie.

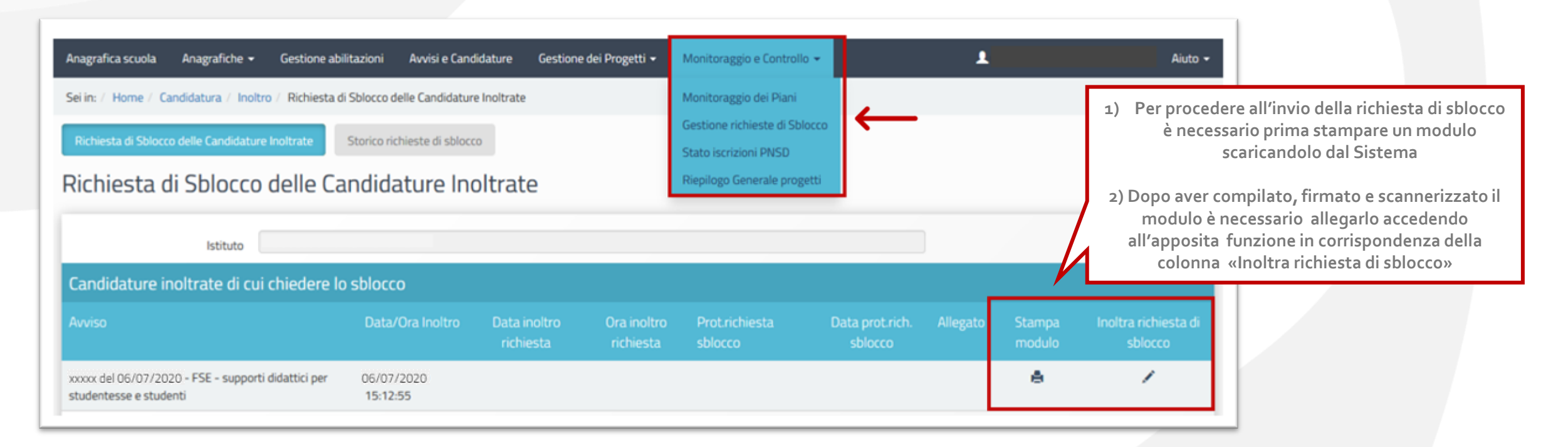

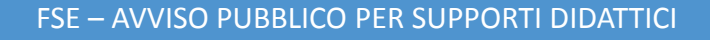

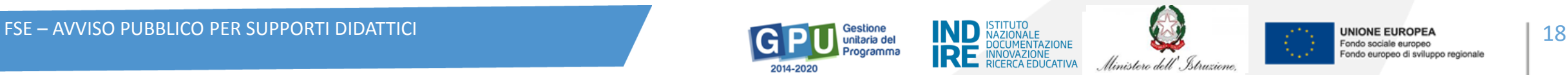

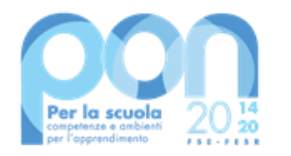

Dopo aver compilato i campi obbligatori contrassegnati con «\*» cliccare su «Salva» per continuare.

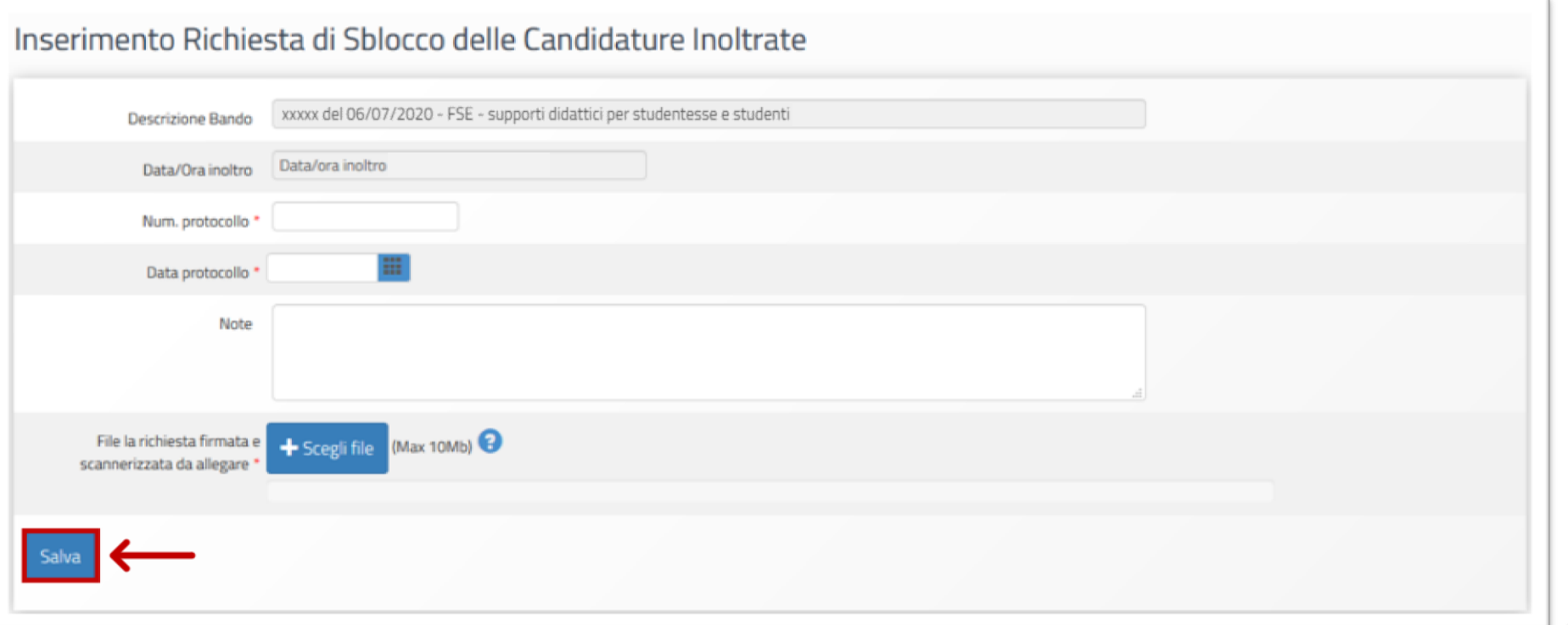

Si ricorda che una volta inviata la richiesta lo sblocco non è automatico.

Dopo l'invio della richiesta di sblocco della candidatura, è necessario attendere i tempi tecnici di valutazione.

Dopo aver terminato di apportare tutte le modifiche per le quali era stato richiesto lo sblocco, la candidatura deve essere successivamente re-inoltrata.

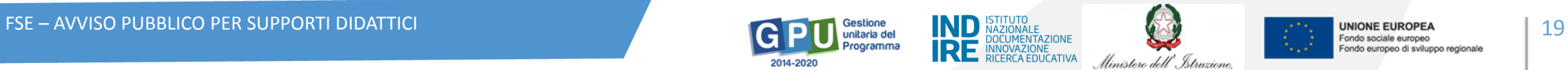

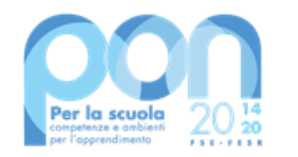

Per eventuali problemi (riguardanti la candidatura e l'attuazione degli interventi) di competenza dell'AdG, è possibile inviare le richieste cliccando sulla voce «Ticket assistenza» dalla funzione «Aiuto» posta in alto a destra del proprio schermo. Proseguire selezionando il form giallo posizionato sul lato destro della schermata.

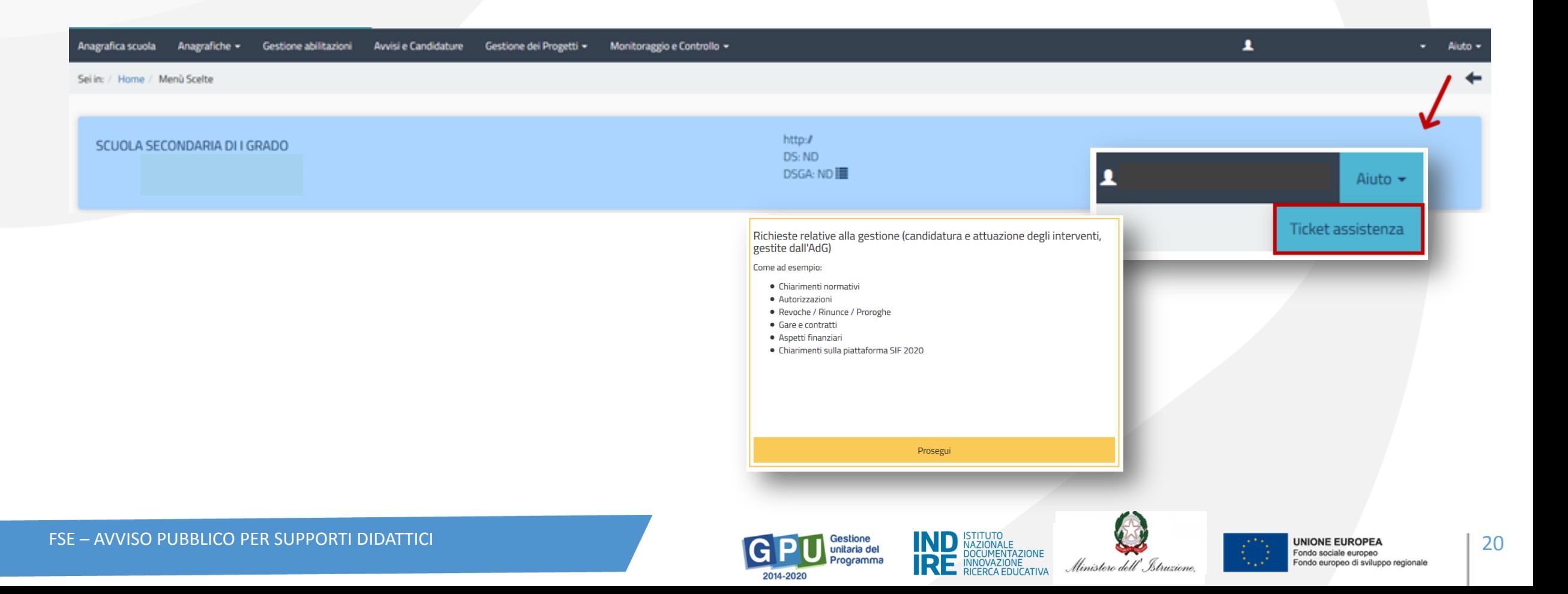

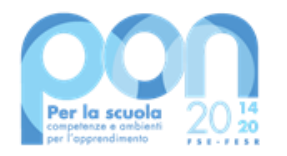

#### **Ticket assistenza**

Per i problemi riguardanti il funzionamento della piattaforma GPU, è possibile inviare le richieste cliccando sulla voce «Ticket assistenza» dalla funzione «Aiuto» posta in alto a destra del proprio schermo. Proseguire selezionando il form verde posizionato sul lato destro della schermata.

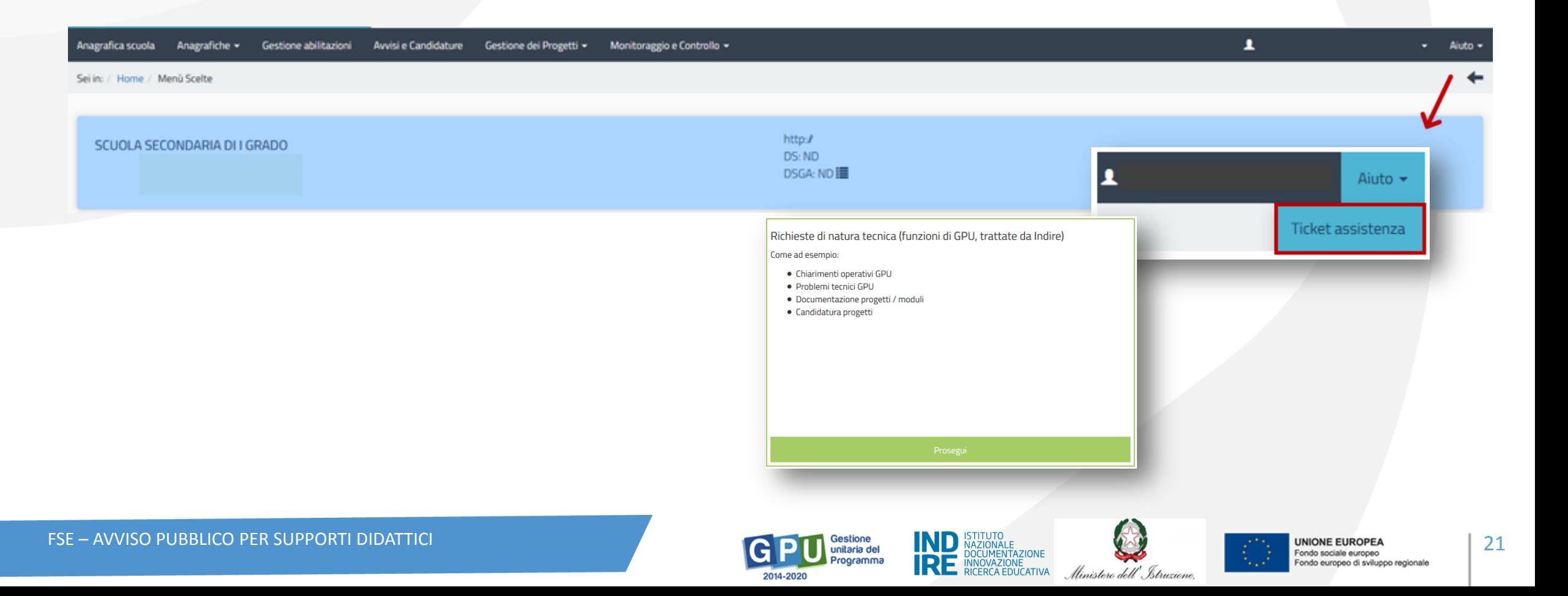

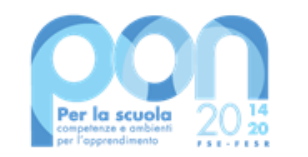

#### **Ticket assistenza**

E' possibile contattare l'assistenza anche senza aver effettuato la procedura di login selezionando la voce «Contatti» nell'home page del sito <http://pon20142020.indire.it/portale/>

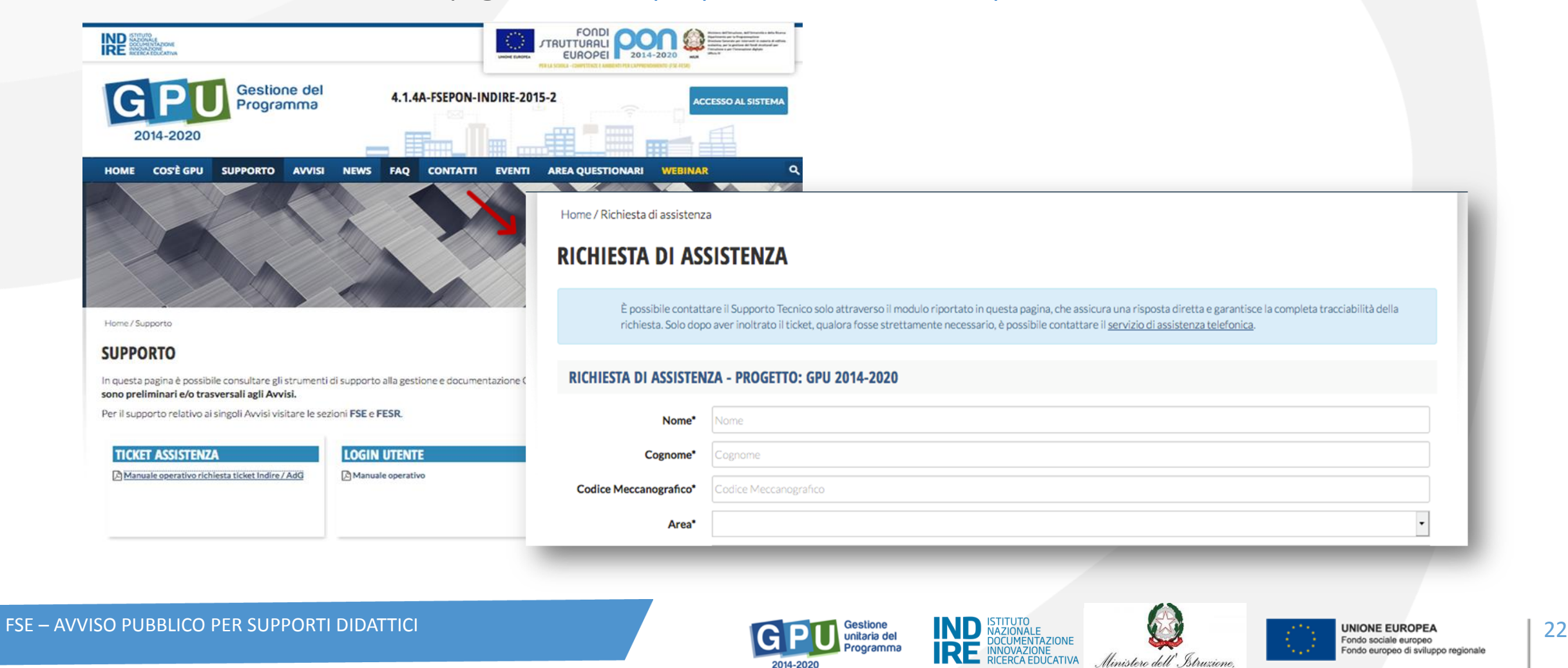

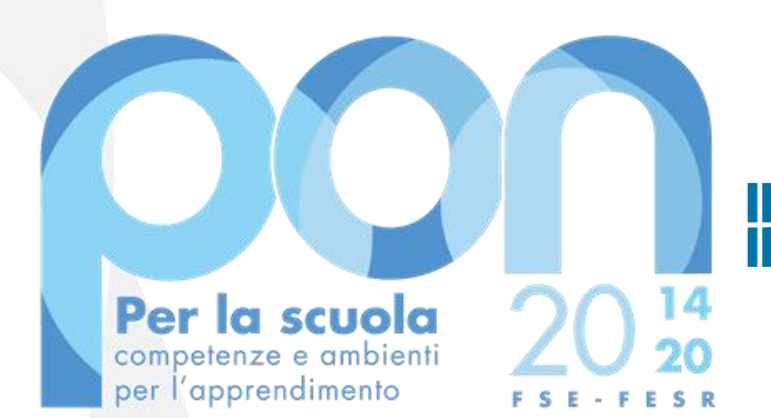

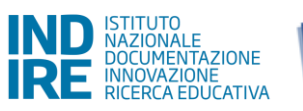

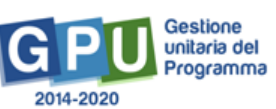

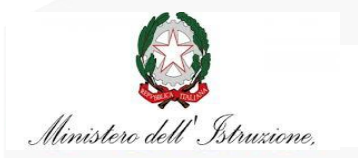

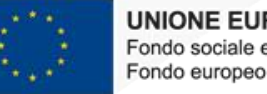

**UNIONE EUROPEA** Fondo sociale europeo Fondo europeo di sviluppo regionale

# **GRAZIE PER L'ATTENZIONE**